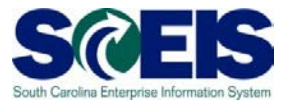

**Exercise 2**

# **Edit Contract**

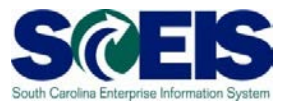

### **Exercise 2: Edit Contract**

- **1.** Log into SRM.
- **2.** Click on the 'Strategic Purchasing' folder at the top of the page.

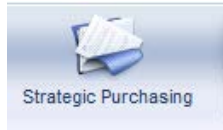

**3.** Then click on 'Contract Management' located on left-hand side of the blue menu bar.

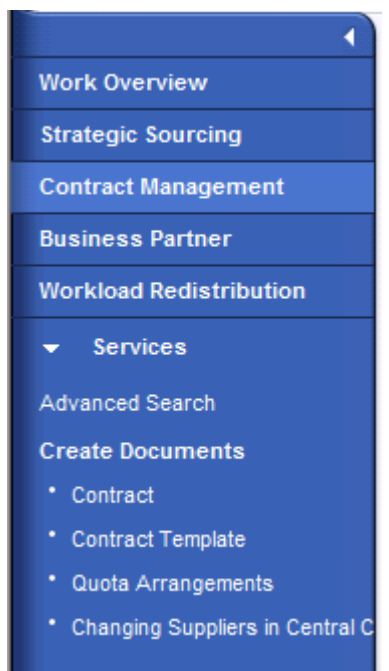

- **4.** Under the **'Active Queries'** heading, click on **Central Contracts 'All'.** This will generate a list of all active contracts regardless of their status.
- **5.** Click **"Show Quick Criteria Maintenance"** to search for the contract you created in Exercise 1. Enter the contract number in the **'Number'** field and click **'Apply'**.
- **6.** Click on the contract number to open the contract.

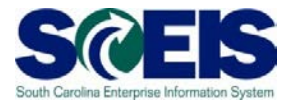

#### **7.** Click **'Edit'**

**8.** On the Overview Tab, change the '**Valid To'** date to 6/30/2015.

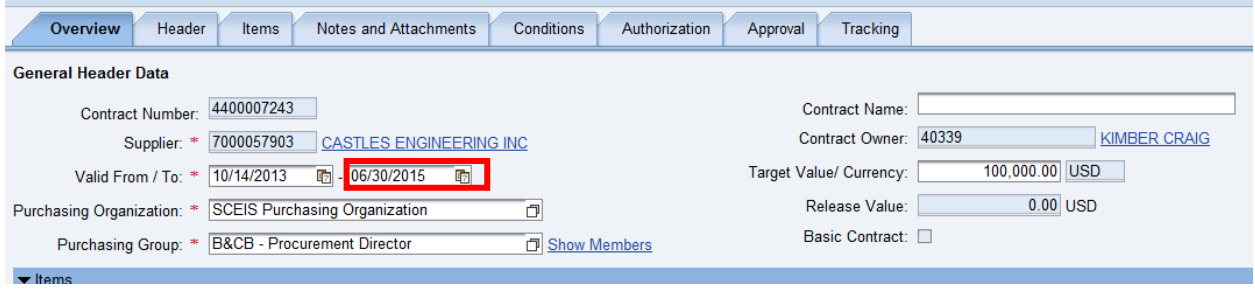

## **9.** Change the '**Target Value'** to 50,000.

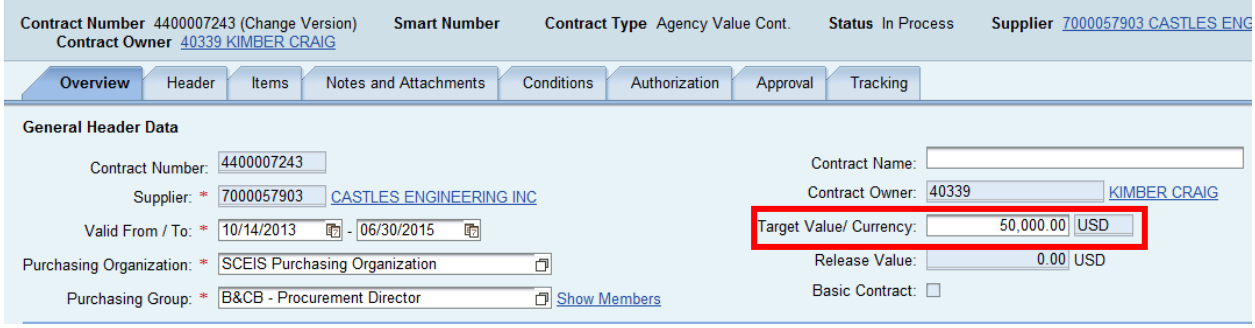

## **10.**Click the '**Items'** tab.

**11.**Enter 100.00 in the **'Price'** field. SRM will automatically update the pricing conditions.

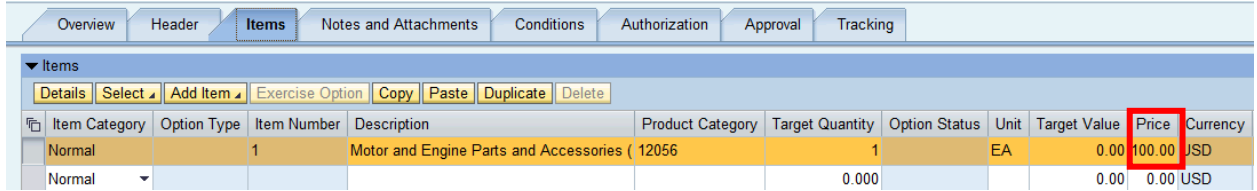

**12.**Click **'Release'** after making any changes in order to save and issue the contract.